## **MANUAL DE USUARIO FACTURAELECTRÓNICA-FEL-**

**Notificaciones FEL**

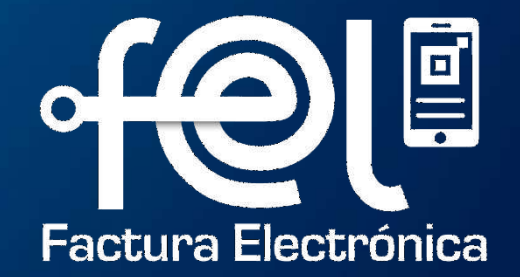

# **Índice**

Paso 1: Ingresar a la Agencia Virtual SAT Paso 2: Ingresar usuario y contraseña Paso 3: Seleccionar Aplicaciones

## **PASOS A SEGUIR: Notificaciones FEL**

Paso 4: Ingresar a la opción "Factura Electrónica en Línea" Paso 5: Configura ción FEL Paso 6: Agregar correo electrónico Paso 7: Verificar correo electrónico Paso 8: Verifica ción exitosa correo electrónico

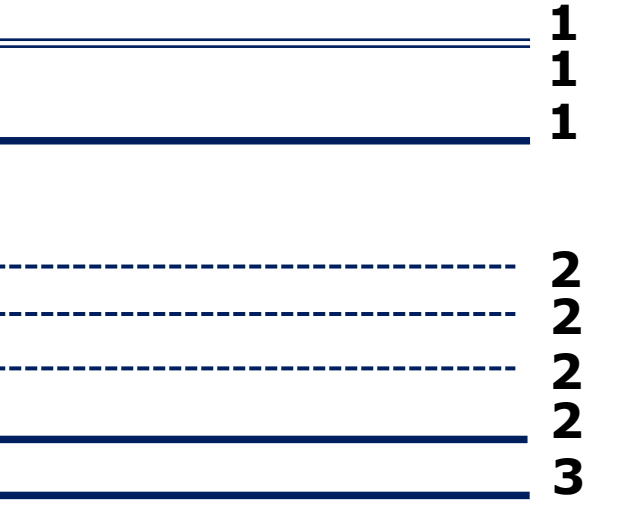

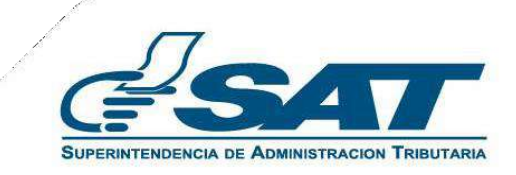

Este manual detalla los pasos a seguir para que el contribuyente active las notificaciones FEL por correo electrónico, en **el Régimen FEL** : Las notificaciones FEL son mensajes por correo electrónico para informar al contribuyentes sobre la emisión o anulación de un Documento Tributario Electrónico -DTE-por las compras que realice.

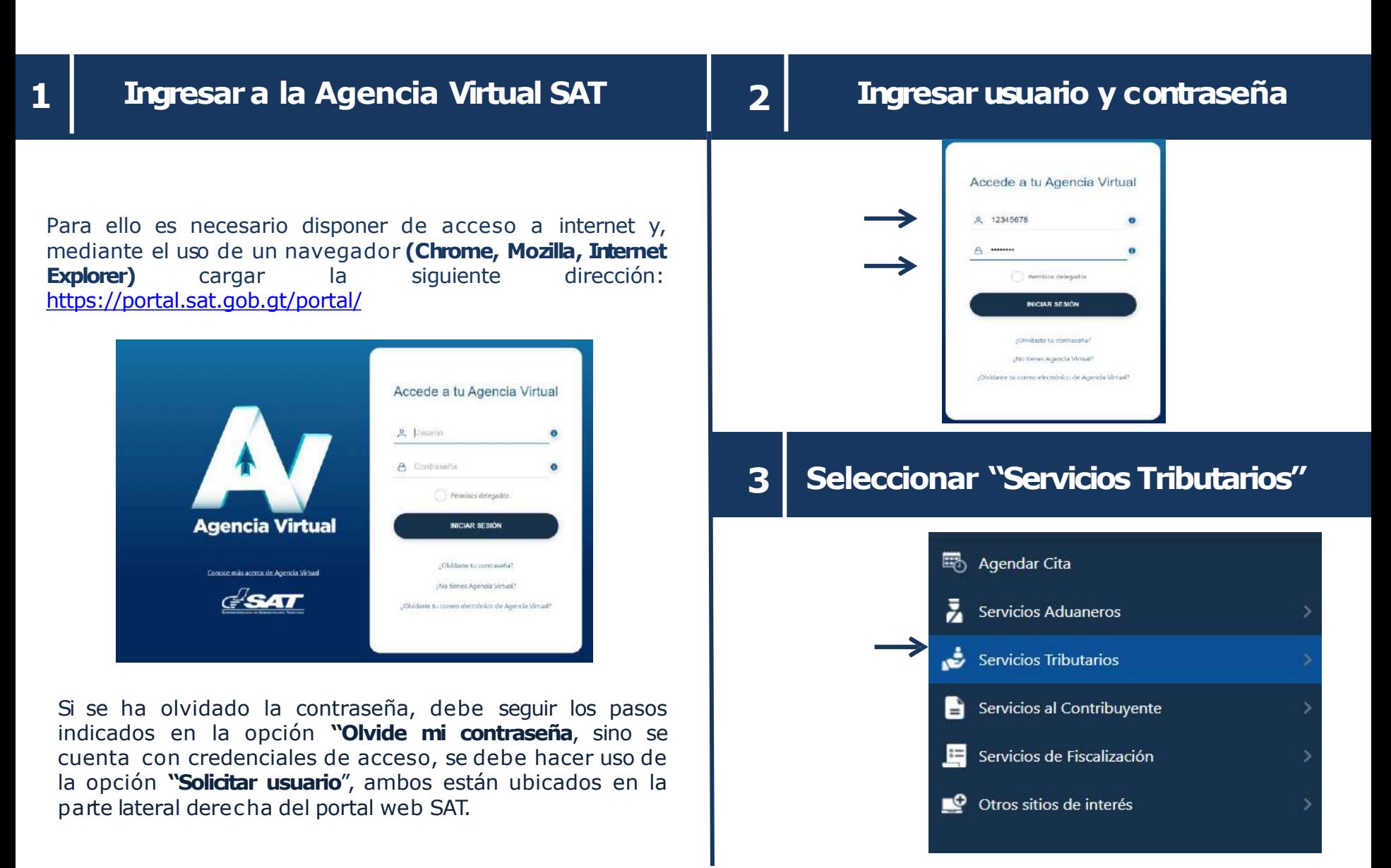

### **ingresar a opción "Factura Electronica en Línea (FEL)"**

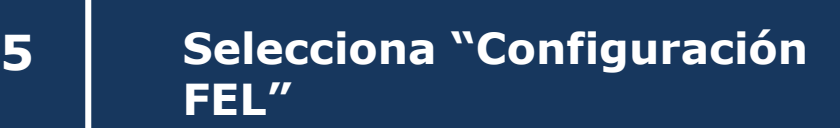

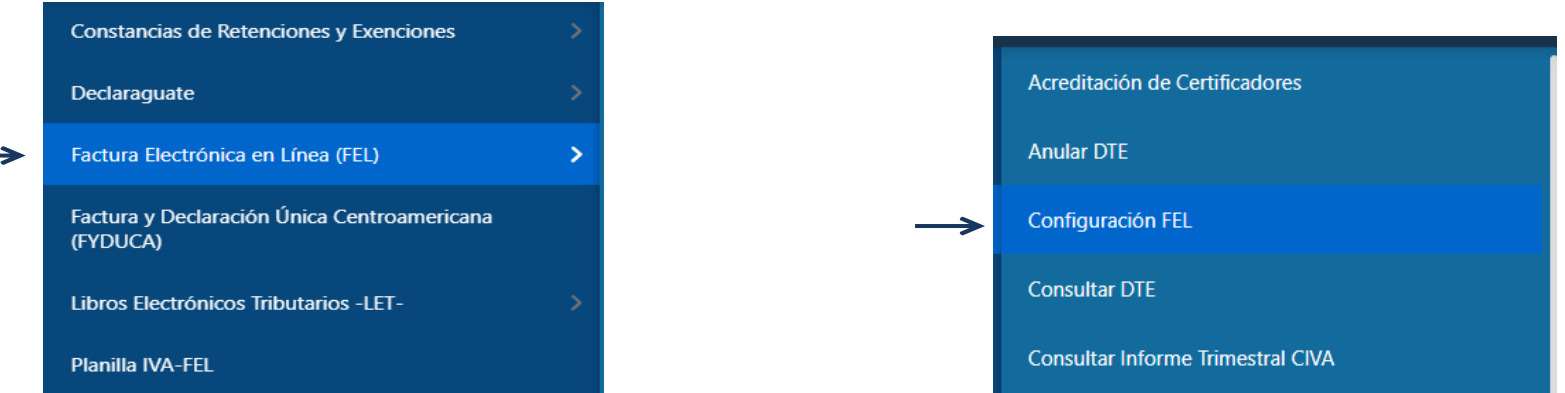

**4**

## **6 Agregar correo electrónico 7**

➢ Debe ingresar una dirección de correo electrónico para recibir notificaciones cuando le emitan o anulen un Documento Tributario Electrónico (DTE).

#### **Configuración FEL** Notificaciones por e-mail Ingrese su dirección de correo electrónico y active esta funcionalidad, para recibir notificación cuando le emitan o le anulen un Documento Tributario Electrónico (DTE) en el Régimen de Factura Electrónica en Línea (FEL). Correo principal Estado Pendiente de confirmación Correo secundario (opcional) Estado Pendiente de confirmación  $St$ NO<sub>1</sub> Activar notificaciones por correo

#### **Verificar correo electrónico ingresado**

➢ Debe verificar el mensaje enviado al correo electrónico ingresado, ya que deberá aceptar la susc ripción del servic io.

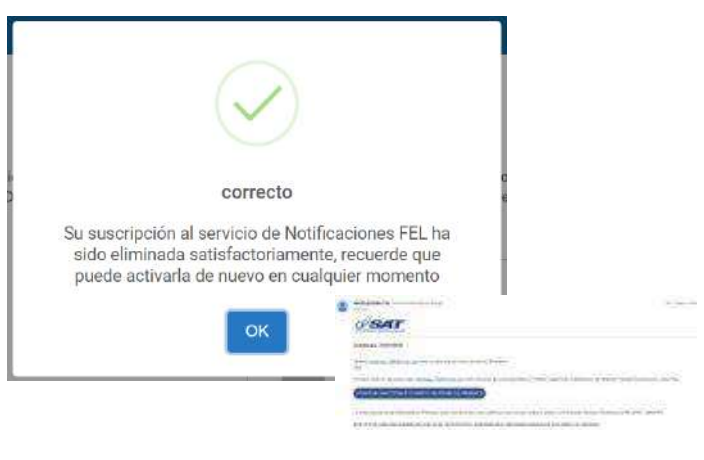

Luego de confirmar en el enlace enviado al correo electrónico ingresado, automáticamente le indicará que su verificación ha sido exitosa. Donde se ha suscrito a las notificaciones FEL por corre electrónico.

#### **VERIFICACIÓN EXITOSA**

Se ha suscrito a las notificaciones FEL por correo electrónico. Gracias por utilizar los servicios de la Superintendencia de Administración Tributaria.

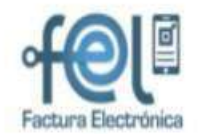

#### Configuración FEL

Notificaciones por e-mail

En Agencia Virtual, apartado configuración FEL **podra** verificar el estado del correo ingresado.

Para recibir notificaciones deberá estar en estado "**Verificado**"

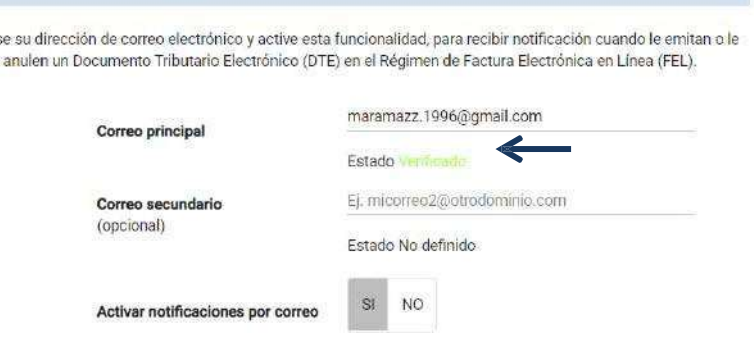

**Para eliminarla suscripción solodebe dar clic en el botón "No" de activar notificacionespor correo.**

Ingrese su